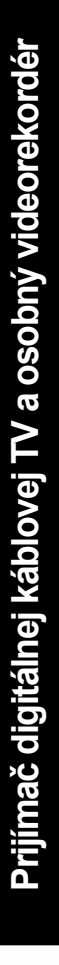

Prijímač digitálnej káblovej TV a osobný videorekordér

# AC-9410PVR HDMI

Užívateľská príručka

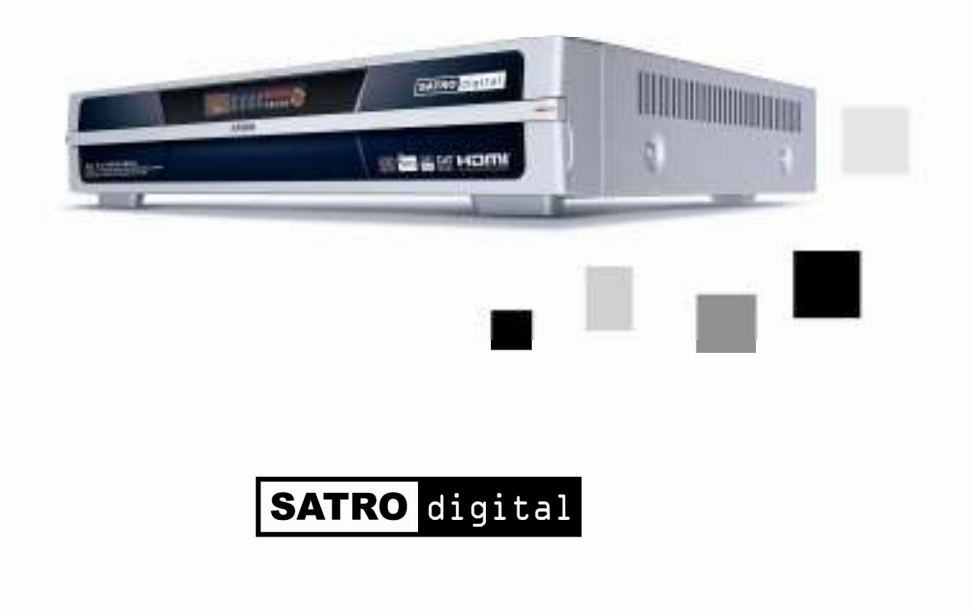

# Všimnite si

Tento manual vám pomôže zoznámiť sa a naučí vás ako používať všetky funkcie digitálneho káblového prijímača. Pred používaním zariadenia si dôkladne prečítajte tento manual a po prečítaní ho uschovajte na ďalšie použitie.

### Nasledujúce symboly znamenajú

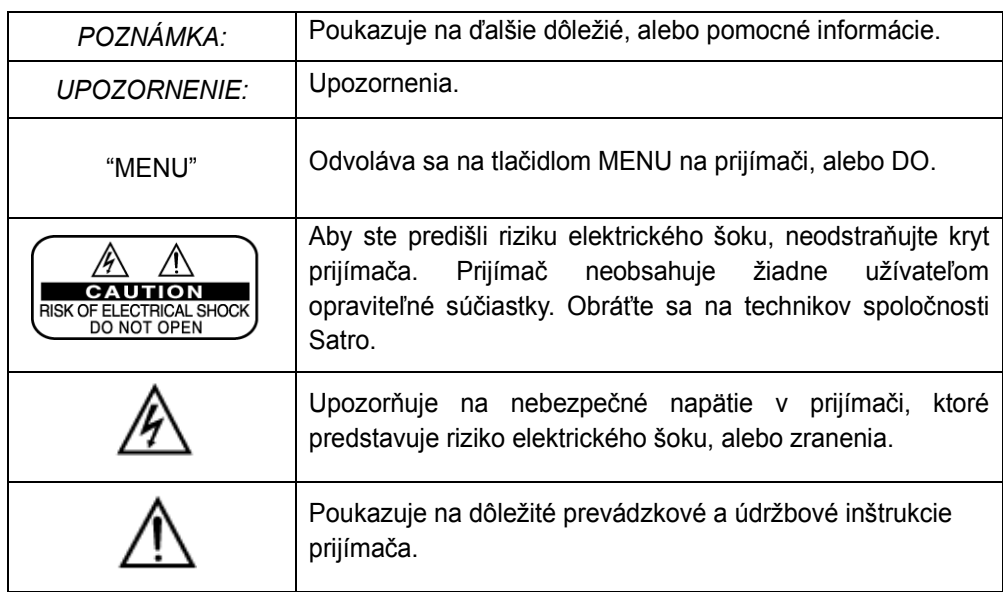

# Bezpečnosť a upozornenia

<Pozor pri umiestňovaní prijímača>

Prívod elektrickej energie umiestnite v blízkosti prijímača, aby bol ľahko dostupný.

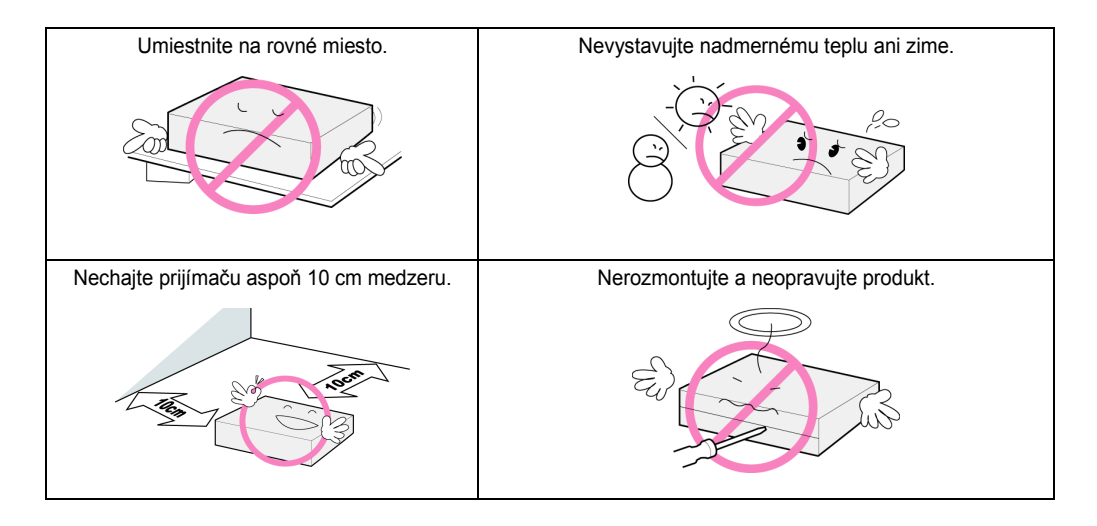

### <Používanie a starostlivosť o prijímač >

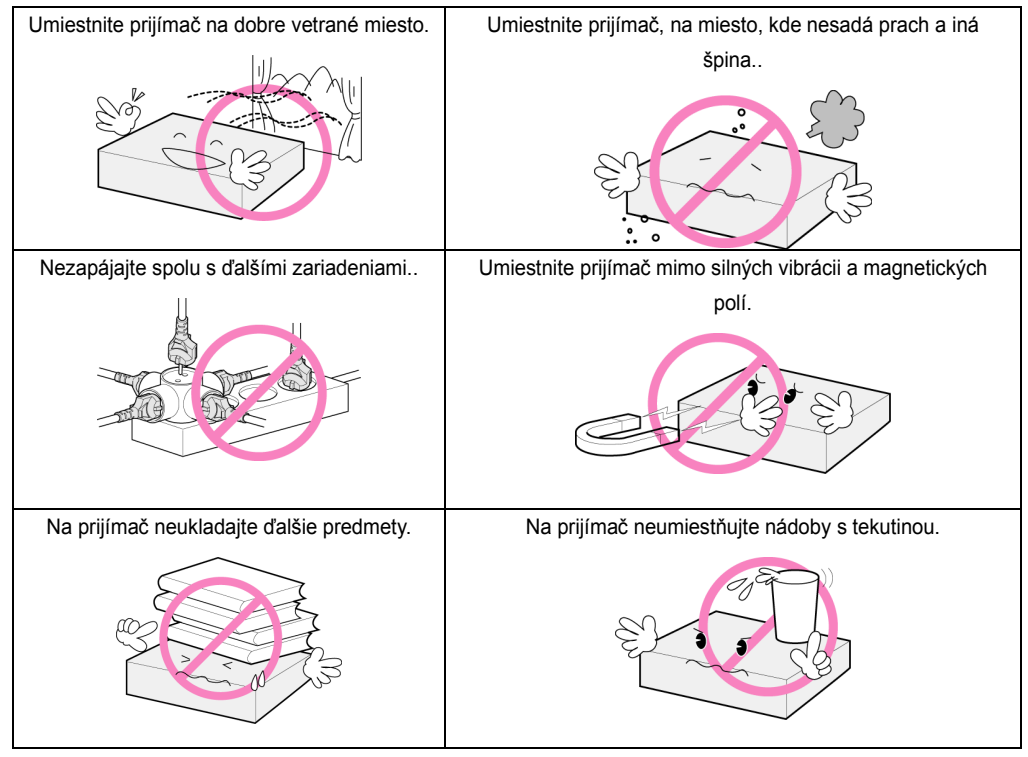

# OBSAH

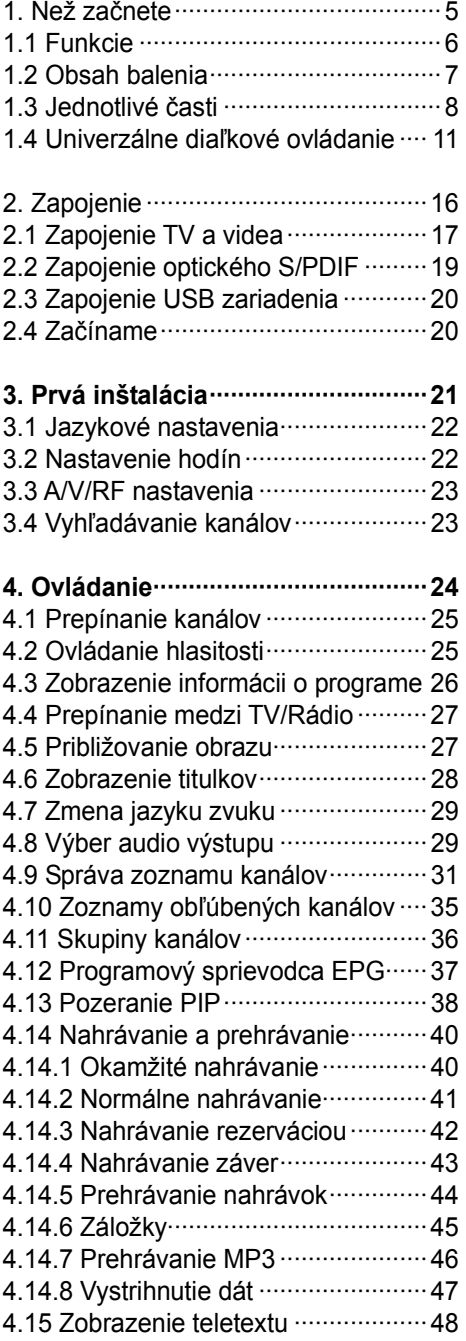

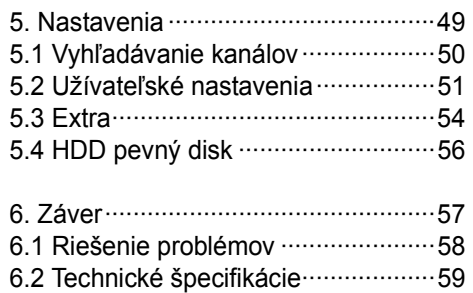

Kapitola 1

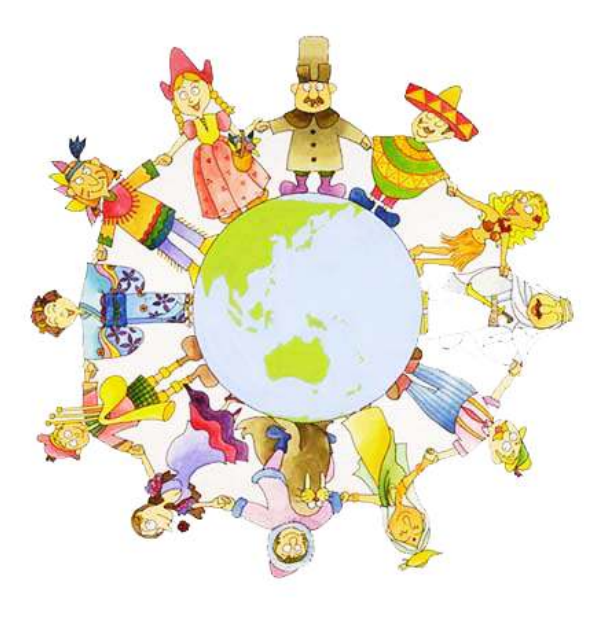

# Než začnete

# 1.1 Funkcie

S novým AC-9411PVRh si môžete užívať výhody pozerania jedného programu v normálnom režime, ďalšieho v PIP okne a súčasného nahrávania až 4roch iných TV kanálov. Je to nielen digitálny káblový prijímač, ale aj osobný video rekordér, ktorý umožňuje jednoducho ovládať živé TV vysielanie (pauza, pretáčanie dopredu/dozadu, spomalenie atd.) a nahrávať obľúbené programy na vstavaný pevný disk.

Jednoduché zapojenie, ľahká ovládateľnosť a užívateľsky priateľské 3D menu, najvyššia kvalita audio výstupu s Dolby AC-3 Digital Audio a multi-kanálová obrazovka sú dizajnované tak, aby obohatili zážitok zo sledovania TV.

<Špecifikácie>

- Plne kompaktné s MPEG-2 / DVB štandardom
- MP3 Layer I a II, CD kvalita zvuku
- Dva tunery ktoré umožňujú funkcie PVR a PIP(obraz v obraze)
- Vacuum Fluorescent Display(VFD) & 8 Button
- **•** Zabudovaný CAS (CONAX)
- 3D animované užívateľské rozhranie
- Možnosť vytvárania zoznamov obľúbených TV/ radio kanálov
- Multi-picture screen (Mosaic) support
- Užitočné doplnkové funkcie (kalendár/kalkulačka/zoom)
- Možnosť výberu spôsobu prepínania kanálov
- **•** Posunuté prehrávanie
- Watch 2 live streams, or 1 channel playback & 1 channel live stream
- Nahrávanie až 4roch priogramov súčasne (až z dvoch transport stream) a súčsne sledovať ďalšie 2 kanály
- Možnosti upravovania nahraných súborov
- **•** Prehrávanie MP3 a PCM audia
- **•** HDMI A/V 1 PORT výstup
- USB 2.0 rozhranie na pripojenie k PC

<Ďalšie funkcie>

- Jednoduché a praktické funkcie upravovania (Zamknúť, premenovať a triediť do zoznamov obľúbených)
- Obraz v grafike (PIG)
- Programový sprievodca (EPG)
- Užívateľsky orientované menu
- Rodičovské zámky (Zámok inštalácie, menu a kanálov)
- Aktualizácia softvéru cez OTA
- Teletext a titulky podporované priamo prijímačom
- Univerzálne diaľkové ovládanie
- **•** Podpora hier : Drop It, Blocker, Mover
- Menu v 256 farbácha mnohých jazykoch
- **·** S/PDIF výstup
- 40 časovačov

## 1.2 Obsah balenia

Prosím,skontrolujte či sú všetky tu uvedené kompontnty súčasťou balenia Vášho prijímača.

- 1. prijímač
- 2. diaľkové ovládanie a batérie
- 3. užívateľská príručka
- 4 .A/V kábel

7

- 5. SCART kábel
- 6. koaxiálny kábel

POZNÁMKA: Obsah balenia mohol byť zmenený. Káble, ktoré nie sú spomínané musia byť zakúpené samostatne

## 1.3 Jednotlivé časti

## 1.3.1 Predný panel

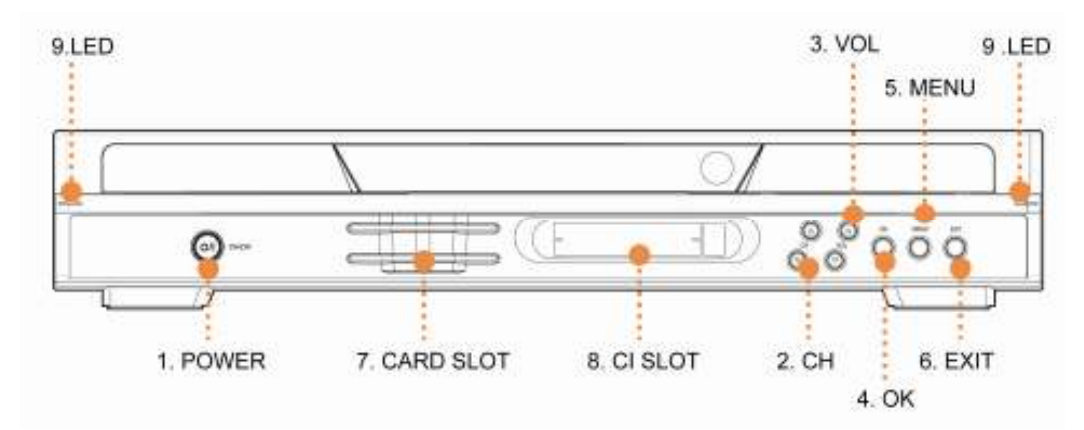

### 1. Zapnutie

Zapína / vypína prijímač.

### 2. CH ▲/▼

Prepína TV/ Rádio stanice hore / dolu.

### 3. VOL ◄/►

Ovládanie hlasitosti, alebo menenie hodnoty pri niektorých položkách menu.

### 4. OK

Vyberanie položiek menu, potvrdenie akcie, alebo zobrazenie zoznamu kanálov počas pozerania TV.

### 5. MENU

Zobrazenie menu.

### 6. EXIT

Na opustenie menu alebo ukončenie prebiehajúcej akcie.

### 7. CARD Slots- CONAX Only (\*Optional)

Slot na kartu,.

### 8. CI Slots

**•** Vložte dva CI moduly.

### 9. LED dióda

- STANDBY režim: Svieti na červeno, keď je prijímač v režime standby, keď je prijímač zapnutý, svetlo nesvieti.
- Normálny režim: Zelené svetlo značí, že kanál ja správne naladený.
- DO: Oranžové svetlo značí že diaľkové ovládanie funguje správne.

### 1.3.2 Zadný Panel

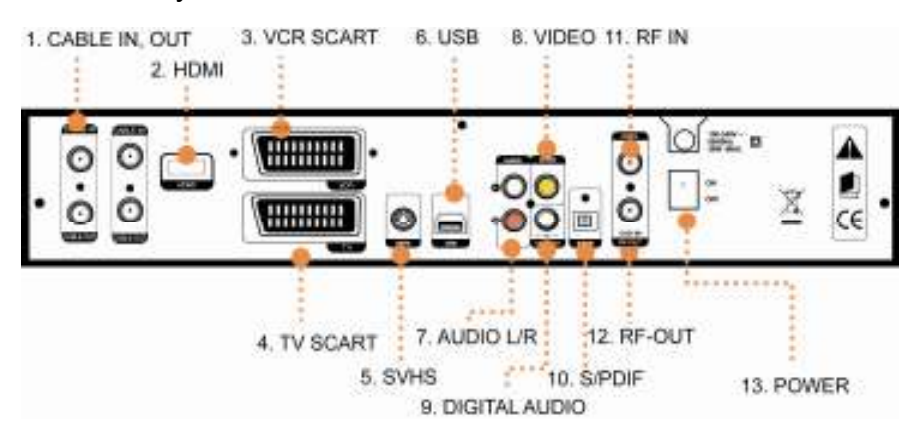

### 1. CABLE IN, OUT

Spojte cable out1 a cable in2 pomocou prepojovacieho káblu..

### 2. HDMI (voliteľné)

Pripojte tento konektor k vašej TV pomocou HDMI káblu.

### 3. VCR SCART

Pripojenie k videorekordéru, alebo domácemu kinu.

### 4. TV SCART

Pripojenie k TV..

### 5. SVHS

Pripojenie k TV/videorekordéru/domácemu kinu pomocou S-VHS káblu.

### 6. USB

Pripojenie k PC pomocu USB káblu na kopírovanie mp3 súborov.

### 7. AUDIO L/R

AUDIO pravé/ľavé na pripojenie k prisluchajúcemu konektoru na vašom TV/videorekordéri/domácom kine.

### 8. VIDEO

RCA pripojenie k vášmu TV/videorekordéru/domácemu kinu.

### 9. DIGITAL AUDIO

Pripojenie k zosilňovaču pomocou koaxiálneho káblu.

### 10. S/PDIF

Pripojenie k zosilňovaču pomocou optickéhoo káblu.

### 11. RF IN

VHF a UHF pripojenie antény RF IN.

12. RF OUT VHF a UHF pripojenie antény RF OUT.

13. POWER Zapnutie / vypnutie prijímača.

## 1.4 Univerzálne diaľkové ovládanie

## 1.4.1 Tlačítka DO

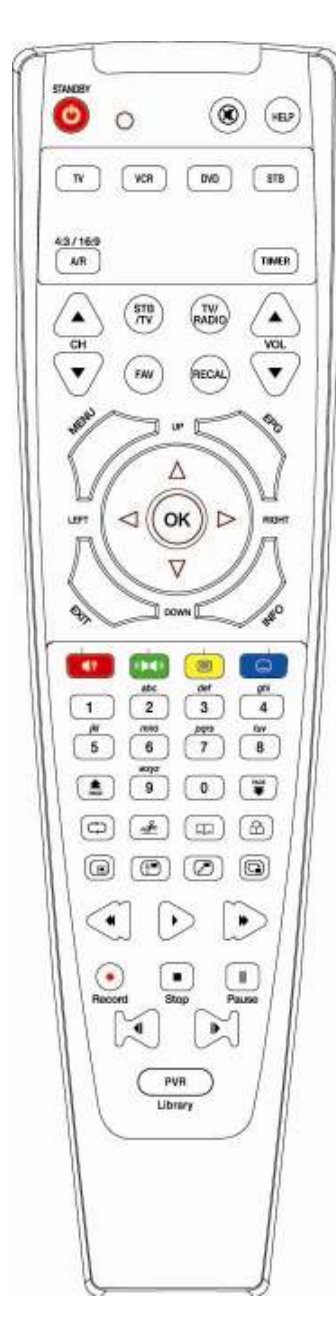

STANDBY (<sup>O</sup>) Zapína / vypína prijímač..

MUTE  $(\circledast)$ Vypnutie zvuku.

 $HELP$  ( $HED$ ) Zobrazí nápovedu.

 $A/R$   $(MR)$ Upraví pomer strán obrazu.

 $TIMER\left(\left(\overline{TIMER}\right)\right)$ Zapína menu časovačov nahrávania.

CH  $\left(\frac{c}{c}\right)$ Prepína TV/ Rádio stanice hore / dolu..

VOL  $\left(\frac{A}{2}\right)$ Ovládanie hlasitosti, alebo menenie hodnoty pri niektorých položkách menu.

TV/RAD  $(\overline{\mathbb{R}}_{ADIO})$ Prepínanie medzi TV / Rádio.

ZOOM  $\binom{\text{STB}}{7V}$ Priblíženie počas pozerania TV.

FAV  $(\widehat{f_{\text{AV}}})$ Zapne zoznam obľúbených kanálov.

Recall (RECAL)

Návrat k naposledy sledovanému kanálu

**MENU**  $\langle \rangle$ Zobrazí menu prijímača.

### EPG  $(\leq)$

Zobrazí elektornického programového sprievodcu, opätovným stlačením sa vrátite do normálneho módu.

### EXIT  $(\bigvee)$

Na opustenie menu alebo ukončenie prebiehajúcej akcie.

INFO  $\langle \rangle$ Zobrazí informácie o kanále.

### CH ▲/▼

Prepína TV/ Rádio stanice hore / dolu.

### VOL ◄/►

Zvyšovanie a znižovanie hlasitosti, upravovanie hodnôt niektorých položiek menu, tlačidlo "◄" môže byť použité na mazanie zadaných položiek.

### OK  $(\alpha)$

Vyberanie položiek menu, potvrdenie akcie, alebo zobrazenie zoznamu kanálov počas pozerania TV..

Audio Jazyk (**11)**, Červené tlačítko) Zobrazí jazyky v ktorých je dostupný sledovaný kanál.

## Mód zvuku (**III**), Zelené tlačítko

Pre výber módu zvuku (stereo, mono ľavé/pravé) .

Teletext (**, aprodut**ičné tlačítko) Zobrazí teletext, ak ho sledovaný kanál poskytuje.

Titulky ( □ ,Modré tlačítko) Zapnutie/vypnutie tutulkov.

ČÍSELNÉ TLAČÍTKA  $(1) \sim 0$ Zadávanie kanálov, .

PAGE  $(\bigcirc$   $\mathbb{R}$   $)$   $(\bigcirc$ Posúva v zozname kanálov o celú stranu.

### Správa súborov (FVR)

Zyobrazí zoznam nahrávok, verzí softvéru a MP3 skladieb.

### Rýchlo dozadu/dopredu ((\* | )

Rýchle presúvanie nahrávky dopredu/dozadu (rýchlosťami 2x,4x,8x,16x).

#### Prehrávanie (  $\rangle$  )

Spúšťa nahrávku a zobrazuje lištu trvania nahrávky.

Pauza $( \parallel )$ Pozastaví prehrávanie.

### Spomalené prehrávanie (<br />
(<br />  $\mathbb{R}$ )

Spomalí prehrávanie.

Stop  $(\blacksquare)$ Zastaví prehrávanie alebo nahrávanie.

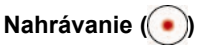

V režime sledovania TV spustí nahrávanie sledovaného kanálu a v režime nahrávania spustí menu nahrávania.

### Opakovať  $(\bigcirc$ )

Stláčaním prepína režim opakvania scény opakovanie bloku, opakovanie vyštkých blokov a opakovanie vypnuté.

#### Vystrihnutie dát  $(\frac{1}{2}$

Vystrihne označenú časť nahrávky.

### Záložka  $(\Box)$

Pridá/zmaže záložku. Každej nahrávke môžete pridať až 64 záložiek.

### Prepínanie medzi záložkami  $(\hat{\omega})$

Prechod na nasledujúcu záložku.

### Zobrazenie a zmena veľkosti PIP ((a)

Stláčaní tlačítka zapnete/vypnete PIP okno a meníte jeho veľkosť.

## PIP zoznam kanálov  $(\Box)$

Zobrazí zoznam kanálov PIP obrazovky.

### Prepínanie medzi PIP a hlavnou

obrazovkou  $(\Box)$ 

Presúva stanicu z PIP okna na hlavnú obrazovku a naopak.

### Zmena pozície PIP okna (a)

Presúva PIP okno po obrazovke, aby ste si mohli vybrať pozíciu, na ktorej vám najviac vyhovuje.

### POZNÁMKA: Uhol používania ďiaľkového ovládania

Pre správne fungovanie diaľkového ovládania ho používajte do vzdialenosti 10 metrov od zariadenia pod 30° od led ďiaľkového ovládania.

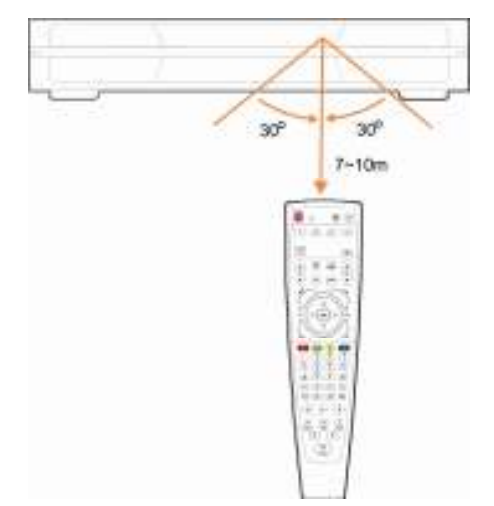

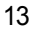

### 1.4.2 Univerzálne diaľkové ovládanie (ďalej DO)

#### 1. Programovanie Vášho zariadenia (manuálne)

Nastavte vaše zariadenia  $(\sqrt{\omega}$ ,  $(\sqrt{\omega}$ ,  $(\sqrt{\omega}$ ) trojmiestnym kódom. Tento kód je špecifický pre každé zariadenie. Pri inštalácii vám kód dá technik, nájdete ho aj na internetovej stránka www.satro.sk v sekcii káblová televízia / zariadenia alebo zavolajte na zákaznícke stredisko.

- 1) Súčasne stlačte tlačítko zariadenia, ktoré chcete programovať  $(\sqrt{\omega}$ ,  $(\sqrt{\omega})$  a OK  $(\sqrt{\omega})$  a podržte ich dve sekundy.
- 2) Uvoľnite tlačítka, teraz svieti tlačítko zariadenia.
- 3) Zo zoznamu značiek , zadajte 3-miestny kód a stlačte OK. Potom tlačítko zariadenia 3x zabliká a vypne sa.
- 4) Ak zadáte nesprávny kód a stlačíte OK, tlačítko zariadenia ostane svietiť po jednom bliknutí.

#### 2. Automatické programovanie zariadena

Nakonfigurujte vaše tv, video a dvd automaticky

- 1) Zapnite zariadenie  $(\sqrt{\mathbb{R}^n}, \sqrt{\mathbb{R}^n})$  ktoré chcete naprogramovať.
- 2) Súčasne stlačte tlačítko zariadenia, ktoré chcete programovať  $(\sqrt{\omega}$ ,  $(\sqrt{\omega})$  a OK ( $\omega$ ) a podržte ich dve sekundy..
- 3) Uvoľnite tlačítka, teraz svieti tlačítko zariadenia.
- 4) Opakovane stláčajte CH+ $(\overline{\bullet})$  alebo CH- $(\overline{\overline{v}})$  pokial sa zariadenie nevypne.
- 5) Stlačte tlačítko OK, tlačítko zariadenia trikrát zabliká a vypne sa.

#### 3. Funkcia neustáleho ovládanie niektorých funkcii TV

Môžete ovládať TV  $[$ <sup>( $\bigcirc$ </sup>),  $[$  $\bigcirc$  &  $[\bigcirc]$  aj keď na DO používate iné zariadenie.

- 1) Súčasne stlačte tlačítko zariadenia, ktoré chcete programovať ( , , ) a OK ( ) a podržte ich dve sekundy..
- 2) Uvoľnite tlačítka, teraz svieti tlačítko zariadenia..
- 3) Stlačte tlačítko [vol+].
- 4) Stlačte tlačítko zariadenia na ktorom chcete používať funkciu neustále ovládanie function. Tlačítko zariadenia trikrát zabliká a vypne sa
- 5) Ak chcete vypnúť túto funkciu, zopakujte kroky 1-4.

#### 4. Obnovenie továrenských nastavení DO.

Môžete obnoviť nastavenia ďiaľkového ovládania do stavu, v akom bolo zakúpné.

1) Súčasne stlačte tlačítko zariadenia, ktoré chcete programovať

 $(\sqrt[N]{\sqrt{N}})$   $(\sqrt[N]{\sqrt{N}})$  a OK  $(\sqrt[N]{\sqrt{N}})$  a podržte ich dve sekundy..

- 2) Tri krát stlačte 0. ("000",)
- 3) Po zadaní "000", tlačítko zariadenia dvakrát zabliká a vypne sa. Týmto boli obnovené továrnské nastavenia.

Kapitola 2

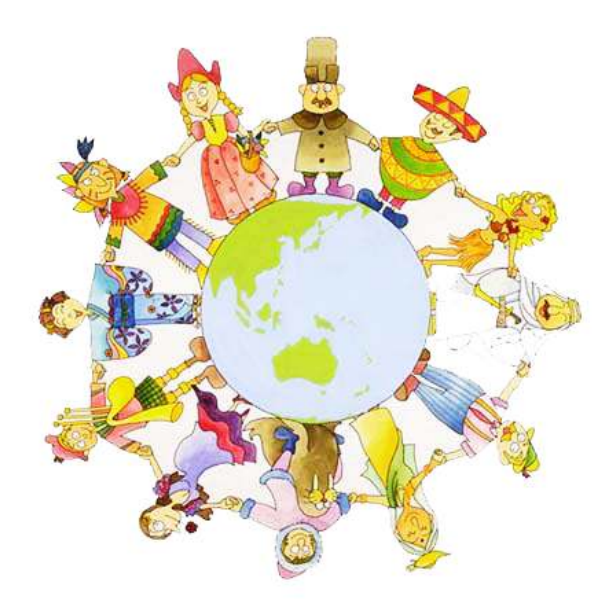

# Zapojenie

Táto kapitola pojednáva o zapojení prijímača k vašim ostatným zariadeniam.

## 2.1 Zapojenie TV a videa

1. Zapojenie k TV

1) Zapojte TV kábel k vstupu CABLE IN prijímača.

2) Zapojte RF-IN vašej TV ku CABLE OUT prijímača.

3) Zapojte druhý CABLE IN TV k druhému CABLE OUT prijímača pomocou koaxiálneho káblu.

4) Prepojte Video a Audio vašej TV k Video a Audio L/R prijímača.

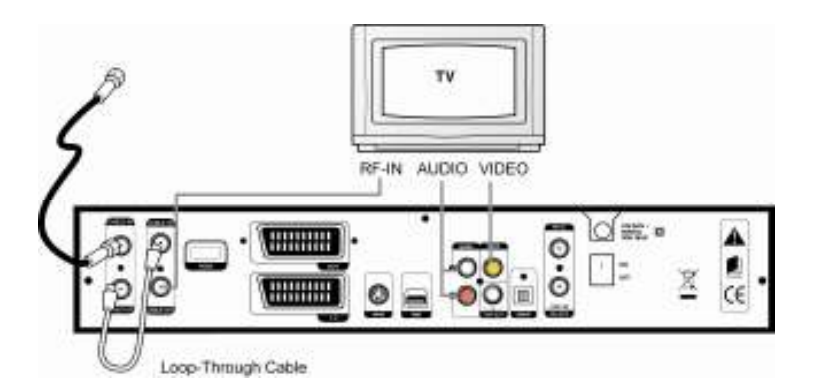

### 2. Zapojenie TV s HDMI vstupom

1) Zapojte TV kábel k vstupu CABLE IN prijímača.

2) Zapojte RF-IN vašej TV ku CABLE OUT prijímača

3) Zapojte druhý CABLE IN TV k druhému CABLE OUT prijímača pomocou koaxiálneho káblu.

4) Prepojte HDMI vstup vašej TV k HDMI výstupu prijímača.

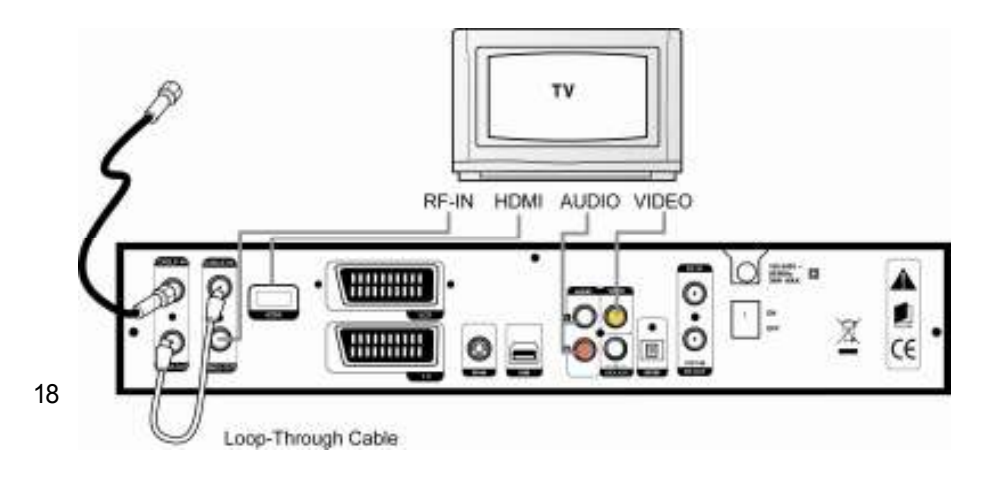

### 3. Zapojenie TV a videa pomocou RF konektora

1) Zapojte TV kábel k vstupu CABLE IN prijímača.

2) Zapojte RF-IN vašej TV ku CABLE OUT prijímača.

3) Zapojte druhý CABLE IN TV k druhému CABLE OUT prijímača pomocou koaxiálneho káblu.

4) Prepojte RF-OUT vášho videa k RF-IN vašej TV.

5) Prepojte Video a Audio vašej TV k Video a Audio L/R prijímača.

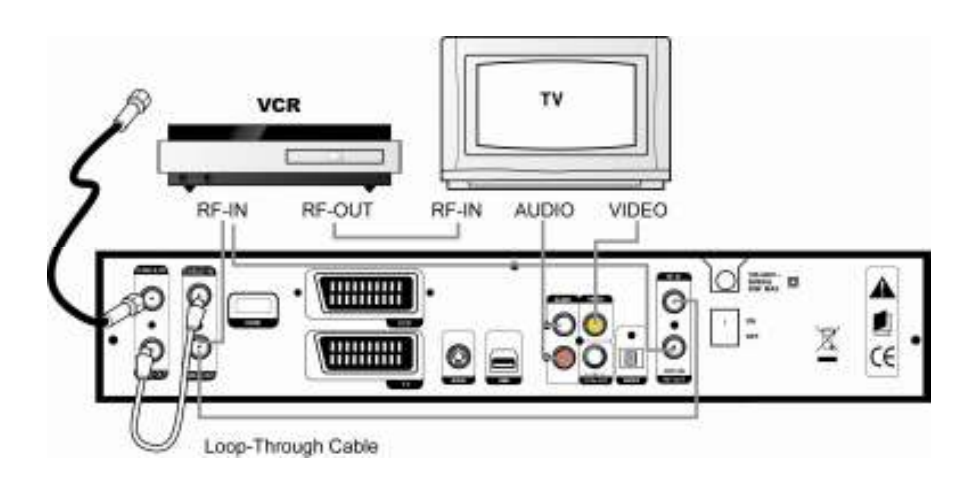

- 4. Zapojenie TV a videa pomocou Scart káblu
- 1) Zapojte TV kábel k vstupu CABLE IN prijímača.
- 2) Zapojte RF-IN vašej TV ku CABLE OUT prijímača.

3) Zapojte druhý CABLE IN TV k druhému CABLE OUT prijímača pomocou koaxiálneho káblu.

- 4) Zapojte RF-OUT vášhovidea k RF-IN vašej TV.
- 5) Prepojte Video a Audio vašej TV k Video a Audio L/R prijímača.
- 6) Prepojte Scart vstup vašej TV a TV SCART prijímača.

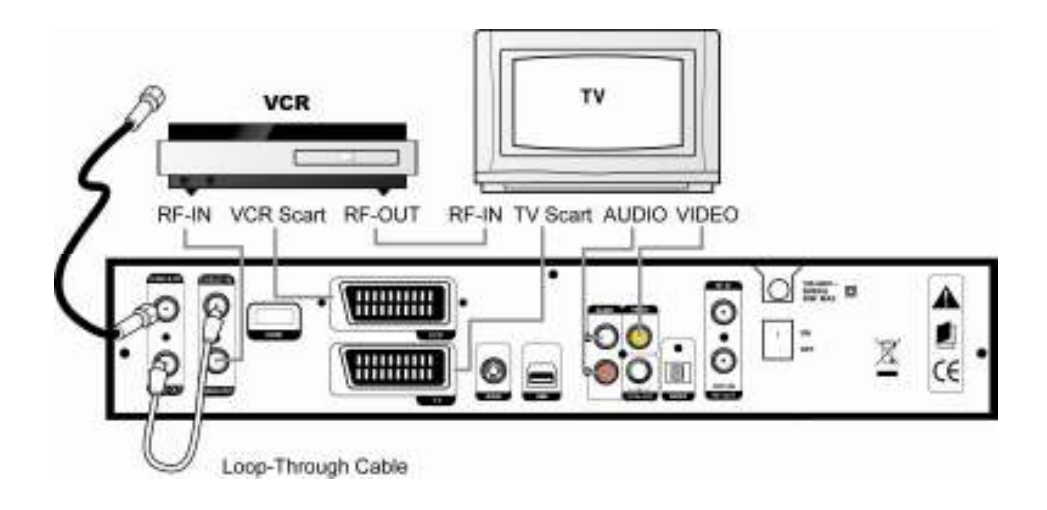

## 2.2 Zapojenie optického S/PDIF

Pomocou S/PDIF prepojenia si môžete vychutnať kvalitu zvuku v dolby digital.

Zapojte optický S/PDIF (alebo koaxiálny digitálny výstup) k Dolby digitálnemu dekóderu alebo digitálnej televízii.

![](_page_20_Figure_1.jpeg)

# 2.3 Zapojenie USB zariadenia

Zapojením USB káblu si môžete kopírovať hudbu vo formáte mp3 z počítača.

![](_page_20_Figure_4.jpeg)

# 2.4 Začíname

1. Zapojte elektrický kábel prijímača do elektrickej zásuvky a na zadnom paneli prijímača stlačte tlačítko "Power", čím prijímač zapnete.

![](_page_21_Figure_1.jpeg)

2. Pri prvom zapínaní prijímač zobrazí úvodnú obrazovku, ktorá vás prevedie systémovými nastaveniami prijímača. Nasledujúca kapitola vám tieto nastavenia priblíži.

Kapitola 3

![](_page_21_Figure_4.jpeg)

# PRVÁ INŠTALÁCIA

Ak zapájate prijímač po prvý krát, alebo ste využili možnosť obnovenia výrobných nastavení, prijímač vás po zapnutí prevedie nasledujúcimi nastaveniami. Vždy keď na obrazovke vyberiete všetky nastavenia stlačením červeného tlačidla prejdete k nasledujúcej obrazovke nastavení.

## 3.1 Jazykové nastavenia

V tomto menu nastvujete jazyk menu, zvuku a titulkov. Pre nastavenie jazyka titulkov treba

najprv zvoliť možnosť zapnúť titulky.

![](_page_23_Picture_68.jpeg)

## 3.2 Nastavenia hodín

- 1.Šípkami "◀ ▶ " si vyberte mód času medzi Časová zóna a Miestny čas.
- 2. Šípkami vyberte vhodnú časovú zónu "◀ ▶ " alebo zadajte miestny čas tlačidlami "0~9".
- 3. Stlačením "EXIT" sa vrátite k predchádzajúcej obrazovke.

![](_page_23_Figure_10.jpeg)

# 3.3 A / V / RF nastavenia

Môžete zmeniť nastavenia podľa toho aké podporujú pripojené zariadenia, napr. Vaša TV.

![](_page_24_Picture_3.jpeg)

# 3.4 Vyhľadávanie kanálov

![](_page_24_Figure_5.jpeg)

- 1. Zadajte frekvenciu a ID siete podľa vysielača z ktorého prijímate signal. Ak vám tieto údaje neboli k prijímaču priložené, kontaktujte zákaznícke stredisko, alebo nášho servisného technika.
- 2. Stlačením červeného tlačíta spustíte vyhľadávanie.

![](_page_24_Picture_8.jpeg)

3. Po ukončení vyhľadávania sa na obrazovke zjaví "Chcete uložiť?" šípkami vpravo/vľavo si vyberiete "Áno" alebo "Nie" a výber potvrdíte stlačením OK.

Kapitola 4

![](_page_25_Picture_3.jpeg)

# **Ovládanie**

# 4.1 Prepínanie kanálov

Je viacero možností prepínania kanálov.

![](_page_26_Picture_3.jpeg)

- Šípkami "▲▼ " hore/dolu.
- Priamo zadávaním čísla kanálov "0~9".
- Stlačením "OK" sa zobrazí zoznam kanálov, v ktorom si šípkami hore/dolu vyberiete kanál a potvrdíte stlačením "OK".

# 4.2 Ovládanie hlasitosti

![](_page_26_Picture_8.jpeg)

![](_page_26_Picture_9.jpeg)

- Stláčaním tlačítok "◄►" na diaľkovom ovládači nastavujete hlasitosť.
- Stlačením "MUTE" môžete zvuk úplne vypnúť, resp. znova zapnúť.

## 4.3 Zobrazenie informácii o programe

Stlačtením "Info" sa vám zobrazia základné informácie o kanále, opätovným stláčaním sa zobrazí popis sledovaneého programu(EPG) a následne rozšírené info o kanále. Stlačením "Info" alebo "Exit" vypnete informačný banner.

### Krok 1: Základné informácie

Základné informácie budú zobrazené ako na nasledujúcej obrazovke.

![](_page_27_Picture_7.jpeg)

Krok 2: Popis sledovaného programu (EPG)

Popis sledovaného programu spustíte stlačením "INFO" vypnete ho tlačidlami "EXIT" alebo "INFO".

![](_page_27_Picture_10.jpeg)

POZNÁMKA: Ak ku kanálu nie sú dostupné EPG informácie, okno sa nezobrazí.

### Krok 3: Rozšírené informácie

Rozšírené informácie o programe si pozriete stlačením "INFO" button počas trvania infolišty. Stlačením "EXIT" alebo "INFO" tieto informácie vypnete.

![](_page_28_Picture_4.jpeg)

# 4.4 Prepínanie medzi TV/ Rádio

Tlačidlom "TV/RADIO" prepínate medzi pozeraním TV a počúvaním rádia.

POZNÁMKA: Ak si želáte zmeniť obázok na pozadí rádia, môžete ho zmeniť v položke "Nastavenia grafiky".

![](_page_28_Picture_8.jpeg)

## 4.5 Približovanie obrazu

Môžete si priblížiť obraz ktorý pozeráte.

1. Tlačidlom "STB/TV" zapnete režim približovania obrazu.

![](_page_29_Picture_4.jpeg)

- 2. Červeným tlačidlom zmenšujete plochu ktorú chcete priblížiť, zeleným zväčšujete, šípkami si vyznačenú plochu posúvate po obrazovke. Stlačením "OK" si vyznačenú plochu zobrazíte na cleú obrazovku.
- 3. Režim približovania vypnete tlačidlom "STB/TV".

## 4.6 Zobrazenie titulkov

1. Stlačteníám tlačidla "I" zapnete menu titulkov. Šípkamiu hore/dolu si vyberiete želaný jazyk a výber potvrdíte stlačením OK. Titulky vypnete rovnakým spôsobom, ale miesto jazyka zvolíte možnosť vypnuté.

![](_page_30_Picture_1.jpeg)

POZNÁMKA: Ak sa po stlačení " $\Box$ " nezobrazí menu titulkov, uistite sa, že máte nastavený jazyk titulkov v položke "menu/uživateľské nastavenia/jazykové nastavenia", ak sa po stlačení " $\Box$ " zobrazí na displeji "žiadne" kanál neposkytuje titulky.

# 4.7 Zmena jazyku zvuku

Ak je kanál vysielaný vo viacerých jazykových verziách, nasledovným postupom si medzi nimi môžete vyberať.

1. Stlačením "  $\blacksquare$ ? " sa zobrazí menu audio, ktoré vám umožňuje vyberať si medzi jazykmi.

![](_page_30_Picture_6.jpeg)

- 2. Šípkami "▲▼" si vyberte želaný jazyk a stlačte "OK". Jazyk bude zmenený.
- 31

# 4.8 Výber audio výstupu (stereo, mono ľavé/pravé)

Tlačidlom " « $\blacksquare$ » " si nastavujete audio výstup medzi stereo, mono ľavé/pravé.

![](_page_31_Picture_3.jpeg)

POZNÁMKA: Ak program podporuje Dolby AC-3 zvuk, nemôžete si vyberať nastavenia audio výstupu.

# 4.9 Správa zoznamu kanálov

### 4.9.1 Zobrazenie zoznamu kanálov

1. Stlačením "OK" sa vám zobrazí zoznam kanálov, ktorý mate práve zapnutý.

![](_page_32_Picture_4.jpeg)

- Červené: Vyberáte si zoznamy kanálov v poradí Voľné/kódované alebo Tuner.
- Zelené: Zoradí kanály v abecednom poradí.
- Žlté: Multi obraz, zobrazí súčasne náhľad 2,4,9,10,13,16 obrazov.
- Modré: HDMI úprava farieb.
- 2. Šípkami "▲▼" si vyberte kanál a potvrďte stlačením "OK".

![](_page_32_Picture_10.jpeg)

### 4.9.2 Hľadanie kanálu

- V zozname kanálov môžete nájsť kanál aj podľa jeho začiatočného písmena.
- 1. Stlačením "OK" sa vám zobrazí zoznam kanálov, ktorý mate práve zapnutý.
- 2. Stlačením zeleného tlačítka zoradíte kanály abecedne.

![](_page_33_Picture_5.jpeg)

3. Stláčaním číselných tlačidiel zadávate začiatočné písmeno kanálu. Písmená prislúchajúce jednotlivým číslam sú nad nimi napísané. Príklad: Pre zadanie kanálu s prvým písmenom S stlačíte tlačidlo 7 štyrikrát.

POZNÁMKA: Ak nie je žiadne kanál začínajúci na určité písmeno pri zadávaní bude toto vynechané. Preto sa môže stať, že po stlačení tlačidla 7 sa rovno zobrazí kanál so začiatočným písmenom S.

### 4.9.3 Multi zobrazenie

Môžete si zobraziť náhľad až 16tich kanálov a potom si vybrať, ktorý z nich budete pozerať.

- 1. Stlačením "OK" sa vám zobrazí zoznam kanálov, ktorý mate práve zapnutý.
- 2. Stlačte žlté tlačidlo na výber dostanete 2,4,9,10,13,16 náhľadov. Šípkami "▲▼" si vyberiete počet náhľadov a potvrdíte stlačením "OK". Prijímač postupne zobrazí vybraný počet náhľadov.

![](_page_34_Figure_5.jpeg)

POZNÁMKA: Ak si zvolíte dva náhľady, oba budú mať pohyblivý obraz, v prípade viacerých, budú všetky okrem práve označeného statické.

3. Šípkami "◄►" prechádzate medzi kanálmi, stlačením "OK" si vyberiete kanál, ktorý chcete pozerať.

![](_page_34_Picture_8.jpeg)

4. Stlačením "EXIT" vypnete náhľad a vrátite sa k naposledy sledovanému kanálu.

### 4.9.4 Správa kanálov

Kanály môžete upraviť (zamknúť, zmazať, premenovať)

K upravovaniu kanálov sa dostanete nasledovným postupom: Menu / Upraviť/ Upraviť kanály. Zobrazí sa vám zoznam kanálov.

### Zamknutie kanálov

Červeným tlačítkom označte kanály ktoré chcete zamknúť. Stlačte MENU alebo EXIT a prijímač sa vás opýta, či chcete zmeny uložiť. Šípkami si vyberte "Áno" alebo "Nie". Pre pozeranie zamknutých kanálov treba zadať pin kód.

![](_page_35_Picture_7.jpeg)

#### Mazanie kanálov

Zeleným tlačítkom označte kanály ktoré chcete vymazať. Stlačte MENU alebo EXIT a prijímač sa vás opýta, či chcete zmeny uložiť. Šípkami si vyberte "Áno" alebo "Nie".

Premenovanie Kanálov

Šípkami "▲▼" si označte kanál, ktorý chcete premenovať a stlačte modré tlačítko. Zobrazí sa vám klávesnica, po ktorej sa hýbete šípkami "▲▼" a "◄►" písmeno vyberiete stlačením "OK". Nový názov kanálu uložíte stlačením "MENU".

![](_page_35_Picture_12.jpeg)

# 4.10 Zoznamy obľúbených kanálov

Môžete si vytvárať zoznamy obľúbených kanálov.

K upravovaniu kanálov sa dostanete nasledovným postupom: Menu / Upraviť/ Upraviť obľúbené. Zobrazí sa vám zoznam kanálov.

![](_page_36_Picture_4.jpeg)

1. Stlačením tlačítka FAV otvoríte zoznamy obľúbených, z ktorých si šípkami "▲ ▼" vyberiete ten, ktorý chcete upraviť výber potvrdíte stlačením "OK".

2. V ľavom okne mate zoznam všetkých kanálov a v pravom zoznam obľúbených. Medzi oknami prepínate šípkami "◄►". Tlačítkom "OK" vyberáte kanály, ktoré chcete pridať do zoznamu obľúbených. Ak chcete kanál zo zoznamu odobrať označte ho v zozname a stlačte tlačítko "OK".

3. Zmeny uložíte stlačením "MENU" alebo "EXIT".

## 4.11 Skupiny kanálov

Môžete vytvárať skupiny kanálov napríklad podľa žánru.

![](_page_37_Picture_3.jpeg)

1. Stlačením "OK" spustíte zoznam kanálov.

![](_page_37_Picture_5.jpeg)

2. Tlačidlom "FAV" sa zobrazízoznam skupín kanálov.

Šípkami si vyberte skupinu kanálov do ktorej chcete pridať kanál. Šípkami "▲▼" vyberte kanál ktorý chcete pridať do zoznamu a stlačením "OK" ho do zoznamu presuniete.

38 Stlačením "EXIT" vypnete menu skupín kanálov a prijímač vás vyzve uložiť zmeny, v prípade že si želáte zmeny uložiť, vyberte možnosť "ÁNO" a stlačte "OK".

## 4.12 Programový sprievodca (EPG)

Programový sprievodca zobrazuje informácie o programe podľa dátumu a času, tak ako klasické tlačené televízne programy.

1. Programového sprievodcu spustíte stlačením tlačidla "EPG".

![](_page_38_Picture_5.jpeg)

- Červené: zmení mód (týždenný/denný)
- Zelené: Prepne kanál.
- Žlté: Prepínanie dní
- Modré: Posúvanie detailného popisu
- 2. Stlačením červeného tlačidla zobrazíte denný program vybraného kanálu.

![](_page_38_Picture_11.jpeg)

- Help : Zobrazí základné informácie.
- **•** Info: Zobrazí informácie..
- Play/REC: Rezervuje vybraný program.
- Doprava/Doľava: Prepínanie kanálov
- Hore/Dolu: Prepínanie aktuálneho/nasledujúceho programu.

## 4.13 Pozeranie PIP – obraz v obraze

Funkcia PIP vám umožňuje naraz sledovať dve obrazovky súčasne. Môžete sledovať jeden kanál a v malej obrazovke čakať na začiatok programu na inom kanáli.

1. Stlačením tlačidla " w sa zobrazí PIP obrazovka, jeho opakovaným stláčaním postupne meníte veľkosť obrazovky resp. vypnete funkciu PIP.

![](_page_39_Picture_4.jpeg)

Obrazovka PIP je zobrazená vždy keď prepnete na kanál ktorý nemá signal, alebo k nemu nemá vaša karta prístup.

2. Stlačením "  $\textcircled{2}$ " prepínate obraz medzi PIP a hlavnou obrazovkou. Do PIP obrazovky nie je možné prepnúť nahrávku.

![](_page_39_Picture_7.jpeg)

![](_page_39_Picture_8.jpeg)

3. Stlačením " vyberáte zoznam kanálov, potom si šípkami "A v vyberáte kanál na PIP obrazovke, výber potvrdíte stlačením "OK".

![](_page_40_Picture_2.jpeg)

4. Stlačením " [C ]" meníte pozíciu PIP obrazovky.

![](_page_40_Picture_4.jpeg)

## 4.14 Nahrávanie a prehrávanie

AC-9410PVR HDMI poskytuje tri módy nahrávania okamžité nahrávanie, normálne nahrávanie a rezervovanie..

### 4.14.1 Okamžité nahrávanie

Funkcia okamžité nahrávanie dočasne ukladá dve hodiny sledovaného kanálu, čo vám umožňuje si sledovaný kanál zastaviť, pretočiť a pozrieť si niektoré scény znovu, tak ako keby ste pozerali nahrávku.

1. Okamžité nahrávanie zapnete cez MENU / HDD / Možnosti HDD / Okamžité nahrávanie

![](_page_41_Picture_6.jpeg)

2. Ak je funkcia nastavená, prijímač bude vytvárať takúto nahrávku automaticky vždy keď budete sledovať nejaký program.

3. Stlačením ">" sa zobrazí priebeh narávky. Priebeh nahrávky ukazuje, ktorú časť nahrávky sledujete ako aj množstvo nahraných dát.

![](_page_41_Picture_9.jpeg)

- **•**  $\left[\begin{matrix} \bullet & \bullet \\ \bullet & \bullet \end{matrix}\right]$ : Prepne do režimu spomaleného prehrávania.
- ◀ ▶ : Presun na inú pozíciu počas zobrazenia lišty trvania, alebo nastavenie hlasitosti.
- $\bullet$  (\*||\*): Presun na inú pozíciu počas zobrazenia lišty trvania, alebo zmena rýchlosti prehrávania.

Prepnutím na iný iný kanál, sa nahrávka zmaže a začne sa nová.

POZNÁMKA: Ak si chcete okamžitú nahrávku uložiť, stlačte tlačidlo  $\mathcal{P}$ " zobrazí sa vám lišta trvania nahrávky. Pretočte nahrávku na začiatok, alebo na miesto odkial chcete začať nahrávanie a stlačte tlačidlo  $($ ( $)$ ). Nahrávka sa vám uloží a ďalej pokračuje v nahrávaní tak ako v režime Normálne nahrávanie. Môžete sa potom vrátiť do režimu pozerania a prepnúť aj na iný kanál, nahrávka bude pokračovať.

### 4.14.2 Normálne nahrávanie

Normálne nahrávanie dokáže nahrávať až 4 programy súčasne a zároveň môžete naďalej využívať funkciu Okamžité nahrávanie.

1. Normálne nahrávanie spustíte stlačením červeného tlačidla počas sledovania TV.

2. Nastaviíte kanál, dĺžku trvania a program ktorý chcete nahrávať. Stlačením červeného tlačidla uložíte nastavené parametre a vypnete obrazovku nahrávania.

![](_page_42_Picture_6.jpeg)

### POZNÁMKY:

Počas nahrávania môžete zmeniť iba trvanie nahrávky.

Normálne nahrávanie ponúka moižnosti Normál a EPG nahrávania. EPG nahrávanie je dostupné iba na kanáloch, ktoré poskytujú EPG údaje.

V pravom hornom rohu obrazovky je poradové číslo nahrávania(1-4).

Niektoré možnosti ako napr. Vyhľadávanie kanálov nie sú počas nahrávania dostupné.

![](_page_42_Picture_12.jpeg)

### 4.14.3 Nahrávanie rezerváciou

Program si môžete rezervovať, rezervovaný program sa buď automaticky prepne na rezervovaný program, alebo začne program nahrávať, podľa toho akú rezerváciu nastavíte. Rezervovať môžete prostredníctvom funkcie EPG(bod1.), alebo funkcie časovača (bod2.).

1. V EPG obrazovke si stlačením tlačidla  $\langle \cdot \rangle$  nastavíte prepnutie na vybraný program keď začne, alebo stlačením červeného tlačidla nastavíte nahrávanie vybraného programu.

![](_page_43_Picture_4.jpeg)

2. Stlačením "TIMER" zapnete zoznamčasovačov. Ak si želáte pridať nový časovač, stlačte červené tlačidlo.

![](_page_43_Picture_79.jpeg)

44

.

Zobrazí sa vám menu časovača v ktorom si nastavíte potrebné parametre nahrávky a uložíte stlačením "EXIT".

![](_page_44_Picture_2.jpeg)

### 4.14.4 Nahrávanie záver

Ak súčasne nahrávate programy na dvoch balíkoch (transport stream) budete musieť pri prepínaní na kanál z iného balíku vypnuť nahrávanie/nahrávania na jednom z balíkov. Zobrazí sa vám nasledovná obrazovka. Šípkami si vyberte, ktoré nahrávky chcete zrušiť a potvrďte stlačením "OK".

![](_page_44_Picture_5.jpeg)

POZNÁMKA: Jeden balík (transport stream), obsahuje 7-9 po sebe nasledujúcich kanálov, pričom nezáeží na poradí ako si ich sporiadate, ale na poradí v akom sú kanály vysielané a teda aj uložené po vyhľadávaní.

### 4.14.5 Prehrávanie nahrávok

1. Stlačením "PVR" sa zobrazí zoznam súborov. Šípkami "▲▼" si vyberte súbor a stlačte "OK".

![](_page_45_Picture_3.jpeg)

- ◀ ▶ : Prepína medzi zoznamom nahrávok, MP3 súborov a verzii softvéru.
- INFO: Zobrazí vybraný súbor rozdelený na 12 náhľadov.
- Červené: Zamkne/odomkne vybraný súbor.
- Zelené: Vymaže súbor.
- Žlté: Premenovanie súboru.
- Modré: Zobrazí možnosti(Usporiadanie súborov, vytváranie zložiek a presúvanie súborov) .
- $\textcircled{\textcircled{\textcircled{\textcirc}}}$ : PIP náhľad súboru počas pozerania TV.
- 2. Stlačením " $\triangleright$ " zobrazíte lištu trvania. Ak je lišta zapnutá môžte využívať funkcie spomaliť rýchlo dozadu/dopredu  $(\Box)$ , pauza  $(\Box)$ , zopakovať $(\Box)$ , a znovu $(\Box)$ . Tlačidlami "0-9" sa presúvate na percento nahrávky (napr. stlačením 5 a 0 sa dostanete presne do polovice nahrávky).

 $\boldsymbol{\omega}$ Rany Straty (X8-79-200) 16:02 **IRMSV (78-70723) 6660600** 00.01

OStlačením ">" zobrazíte lištu trvania 2 Stlačením " (=>)" vyberáte začiatočnú pozíciu. ③ Šípkami "◀ ▶ " sa dostanete na želanú pozíciu. ④ Ďalším stlačením " $\left( \right)$ " vyberáte pozíciu konca.

Prijímač potom opakovane prehráva zvolený úsek. Opakovanie vypnete stlačením " ( ີ

4. Stlačením " $\blacksquare$ " vypnete prehrávanie a vrátite sa k sledovaniu vysielania.

46

V nahrávke si môžete vybrať určitý úsek s opakovane ho prehrávať.

## 4.14.6 Záložky

Vyváraním záložiek sa môžete rýchlo dostať na želané miesto v nahrávke. Môžete vytvoriť až 64 záložiek v každej nahrávke.

1. Stlačením " $(\omega)$ " vytvoríte záložku na pozícii ktorú mate zrovna nastavenú.

![](_page_46_Picture_4.jpeg)

- 2. Ak chcte záložku vymazať prejdite na ňu a stlačte " $\left(\Box\right)^{n}$ .
- 3. Stlačením " $\bigoplus$ " prejdete na nasledujúcu záložku.

POZNÁMKA: Ak prerušíte prehrávanie stlačením tlačidla "·" aktomaticky sa vám na mieste kde ste práve pozerali vytvorí záložka červenej farby, aby ste sa mohli jednoducho vrátiť k sledovaniu na tom istom mieste. Ďalej táto záložka funguje ako ostatné.

![](_page_46_Picture_8.jpeg)

### 4.14.5 Prehrávanie MP3

1. Stlkačením "PVR" sa zobrazí zoznam súborov.

2. Stláčaním "◀ ▶ " si vyberte zoznam MP3. Šípkami "▲▼" si vyberáte súbor a potvrdíte stlačením "OK".

![](_page_47_Picture_4.jpeg)

2. Zapne sa prehrávač MP3. Farebné tlačidlá majú funkcie ovládania tak ako je znázornená na obrazovke pod nimi.

![](_page_47_Picture_6.jpeg)

3. Stlačením "MENU" vypnete MP3 prehrávač.

### 4.14.7 Vystrihnutie dát

Z nahrávky si môžete určitú časť vystrihnúť a uložiť.

1. Stlačením ">" zobrazíte lištu trvania.

2. ① Stlačením " $\left(\frac{1}{2}\right)$ " vyberiete začiatočnú pozíciu. ② Na pozíciu sa dostanete šípkami "◀ ▶ ".  $\overline{\textcircled{3}}$  Stlačením" $\overline{\textcircled{4}}$ " vyberáte koncovú pozíciu.

![](_page_48_Picture_5.jpeg)

3. Zobrazí sa nasledujúca správa. Presunutím kurzora na "Áno" a stlačením "OK" uložíte vybranú oblasť

## 4.15 Zobrazenie teletextu

Teletext je dostupný iba na kanáloch, ktoré ho vysielajú

1. Teletext zapnete stlačením "  $\equiv$  ". Ak je teletext dostupný vo viacerých jazykoch, šípkami "▲▼" šípkami si vyberte jazyk a stlačte "OK".

![](_page_49_Picture_4.jpeg)

- 2. Číslami "0~9" zadávate stránku (100~899).
- 3. Teletext vypnete stlačením "EXIT".

Užívateľská príručka

Kapitola 5

![](_page_50_Picture_2.jpeg)

# Nastavenia

## 5.1 Vyhľadávanie kanálov

K vyhľadávaniu kanálov sa dostanete cez MENU / Vyhľadávanie kanálov / Vyhľadávanie kanálov.

![](_page_51_Picture_3.jpeg)

- 1. Zadajte frekvenciu a ID siete podľa vysielača z ktorého prijímate signal. Ak vám tieto údaje neboli k prijímaču priložené, kontaktujte zákaznícke stredisko, alebo nášho servisného technika.
- 2. Stlačením červeného tlačíta spustíte vyhľadávanie.

3. Po ukončení vyhľadávania sa na obrazovke zjaví "Chcete uložiť?" šípkami vpravo/vľavo si vyberiete "Áno" alebo "Nie" a výber potvrdíte stlačením OK.

![](_page_51_Picture_7.jpeg)

![](_page_51_Picture_8.jpeg)

.

## 5.2 Užívateľské nastavenia

V menu nastavenia si múžete meniť nastavenia Jazyka, Menu, Hdmi atd.

![](_page_52_Picture_3.jpeg)

- Jazyky: Nastavenia jazyka.
- Nastavenia Menu
- Užívateľský profil: Nastavenia AV.
- HDMI Nastavenia: Nastavenia HDMI výstupu.
- **· Miestny čas: Nastavenia času.**
- **Časovač:** Nastavenie zapnutia prijímača.
- Rodičovská kontrola: Nastavenia zámkov prijímača.

① Do menu Nastavenia sa dostanete šípkami "◀ ▶ " a potvrdíte stlačením "OK". m Do podpoložky menu sa dostanete šípkami "▲▼" a potvríte stlačením "OK".

### 5.2.1 Jazykové nastavenia

Môžete nastaviť jazyk Menu, Audio 1, Audio 2a titulkov. (Prijímač prepne na Audio jazyk 2 v prípadne že Audio 1 nieje dostupné.)

![](_page_52_Picture_145.jpeg)

- **◆ ▶** : Vyberá medzi zapnutím/vypnutím zámku.
- **AV**: Presun na iné položky.
- **MENU: Ukončenie menu.**
- **EXIT: Návrat k predchádzajúcej** obrazovke.

### 5.2.2 Nastavenia grafiky

Môžete si nastaviť trvanie infookna ktoré sa zobratuje pri prepínaní kanálov, priesvitnosť menu albo zmeniť pozadie rádia..

![](_page_53_Picture_3.jpeg)

- ◀ ▶ : Vyberá medzi zapnutím/vypnutím zámku.
- ▲▼: Presun na iné položky.
- **MENU:** Ukončenie menu.
- **EXIT:** Návrat k predchádzajúcej obrazovke.

### 5.2.3 A / V / RF nastavenia

Môžete zmeniť nastavenia podľa toho aké podporujú pripojené zariadenia, napr. Vaša TV.

![](_page_53_Picture_123.jpeg)

- ◀ ▶ : Vyberá medzi zapnutím/vypnutím zámku.
- ▲▼: Presun na iné položky.
- MENU: Ukončenie menu.
- EXIT: Návrat k predchádzajúcej obrazovke.

POZNÁMKA: Vhodným nastavením pomeru strán a režimu zobrazenia prispôsobujete vzhľad obrazu k vašej TV. Ak máte napr. TV s pomerom strán 16:9 a vysielanie je vo formáte 4:3 ak nastavíte orezávanie okrajov, obraz sa vám zobrazí na celú obrazovku a oreže spodnú a vrchnú časť. Ak máte TV vo formáte 4:3 a vysielanie je vo formáte 16:9 ak nastavíte orezávanie okrajov, obraz sa vám zobrazí na celú obrazovku a oreže zľava a zprava.

5.2.4 HDMI nastavenia

Môžete nastaviť rozlíšenie, video výstup, redukciu šumu a ďalšie nastavenia HDMI výstupu. Stlačením modrého tlačidla meníte detailné parametre HDMI zobrazenia.

![](_page_54_Picture_81.jpeg)

- **AV**: Presun na iné položky.
- MENU: Ukončenie menu.
- EXIT: Návrat k predchádzajúcej obrazovke.

### 5.2.5 Nastavenie hodín

![](_page_54_Picture_9.jpeg)

- 1.Šípkami "◀ ▶ " si vyberte mód času medzi Časové pásmo a Miestny čas.
- 2. Šípkami vyberte vhodnú časovú zónu "◀ ▶ " alebo zadajte miestny čas tlačidlami "0~9".
- 3. Stlačením "EXIT" sa vrátite k predchádzajúcej obrazovke.
- 55

### 5.2.6 Zámky a heslo

Prístup k inštalácii, úpravám a zapnutiu prijímača môžete podmieniť heslom. Ak ste toto heslo nemenili, prednastavené heslo je 0000.

![](_page_55_Picture_3.jpeg)

- ◀ ▶ : Vyberá medzi zapnutím/vypnutím zámku.
- ▲▼: Presun na iné položky.
- MENU: Ukončenie menu.
- EXIT: Návrat k predchádzajúcej obrazovke.

Ak si želáte zmeniť heslo, zadajte tlačidlami "0-9" súčasné heslo, po zadaní súčasného hesla sa vám otvorí možnosť zadajte nové heslo, zadajte ho a potom sa zjaví ešte jedna tabuľka kde nové heslo potvrdíte.

UPOZORNENIE: Heslo si dobre zapamätajte, ak ho zabudnete, stratíte prístup k niektorým položkám menu!

## 5.3 Extra

V menu Extra môžete zobraziť informácie o prijímači, obnoviť pôvodné nastavenia, aktualizovať softvér, alebo hrať hry.

![](_page_55_Picture_12.jpeg)

- Informácie: Zobrazujú verziu prijímača.
- Pôvodné nastavenia: Obnoví pôvodné nastavenia (všetky nastavenia budú vymazané).
- Aktualizácia S/W: Manuálna aktualizácia softvéru, ak sa vysiela.
- Doplnky: Obsahuje kalendár a kalkulačku.
- Hry: Obsahuje zaujímavé hry.

### 5.3.1 Výrobné nastavenia

V prípade že si želáte obnoviť všetky pôvodné nastavenia prijímača, využite túto možnosť.

Prijímač vás pred obnovením všetkých nastavení vyzve potvrdiť, ak si želáte obnoviť nastavenia, vyberte možnosť áno a stlačte "OK".

![](_page_56_Picture_4.jpeg)

Upozornenie: Obnovením pôvodných nastavení vymažete všetky nastavenia, ktoré ste na prijímači spravili, vymažú sa tiež všetky kanály a zoznamy kanálov. Na obash pevného disku obnovenie nastavení nemá vplyv.

# 5.4 HDD pevný disk

Môžete si prezerať informácie o pevnom disku (ďalej HDD) ako format, nahrávky a okamžité nahrávky.

![](_page_57_Picture_3.jpeg)

- HDD informácie: obsahuje informácie ako model, zvyšné miesto atd.
- Formát: Formátuje disk.
- Nahrávanie: Vytváranie nahrávok.
- HDD možnosti: Vytváranie dočasných nahrávok.
- **•** Správca súborov : Zobrazuje súbory uložené na HDD.

POZNÁMKA: Ak si želáte vymazať obsah pevného disku využite možnosť Formátovanie HDD. Formátovaním sa vymažú všetky dáta na pevnom disku (Nahrávky, MP3 a nenainštalované verzie softvéru).

Kapitola 6

![](_page_58_Picture_2.jpeg)

# Záver

# 6.1 Riešenie problémov

Ak sa s prijímačom vyskytnú problémy, najprv vyskúšajte nasledujúce riešenia, ak problém pretrváva kontaktujte zákaznícke stredisko spoločnosti SATRO s.r.o.. Nikdy prijímač nerozoberajte! Rozobratím prijímača sa vystavujete riziku elektrického šoku a tiežsa ním ukončí platnosť záruky.

![](_page_59_Picture_99.jpeg)

# 6.2 Technické špecifikácie

# 1. Systém

![](_page_60_Picture_101.jpeg)

## 2. Podmienený prístup

![](_page_60_Picture_102.jpeg)

## 3. HDD

![](_page_60_Picture_103.jpeg)

## 4.Tuner a demodulátor

![](_page_60_Picture_104.jpeg)

## 5. RF Modulácia

![](_page_61_Picture_118.jpeg)

## 6. A/V Dekódovanie

![](_page_61_Picture_119.jpeg)

## 7. A/V Data In/Out

![](_page_61_Picture_120.jpeg)

### 9. Environment

![](_page_62_Picture_29.jpeg)

## 10. Physical Specification

![](_page_62_Picture_30.jpeg)

# POZNÁMKY:

Užívateľská príručka

### C/SAT/AC-9410PVR HDMI/EOSD1.0/REV1.0